# **Teaching Station: Weniger 116**

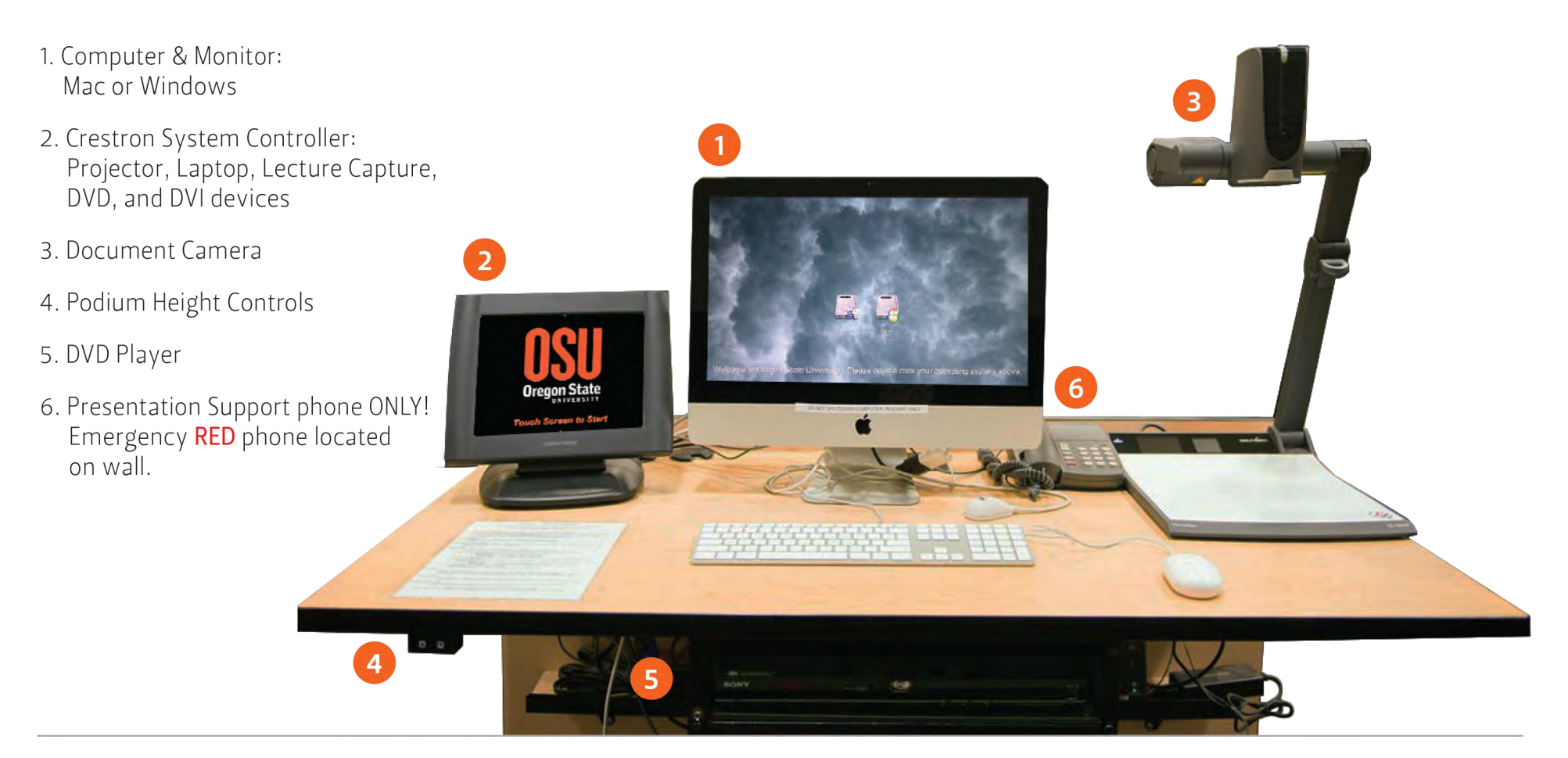

### **Crestron Features: Main Screen Menu**

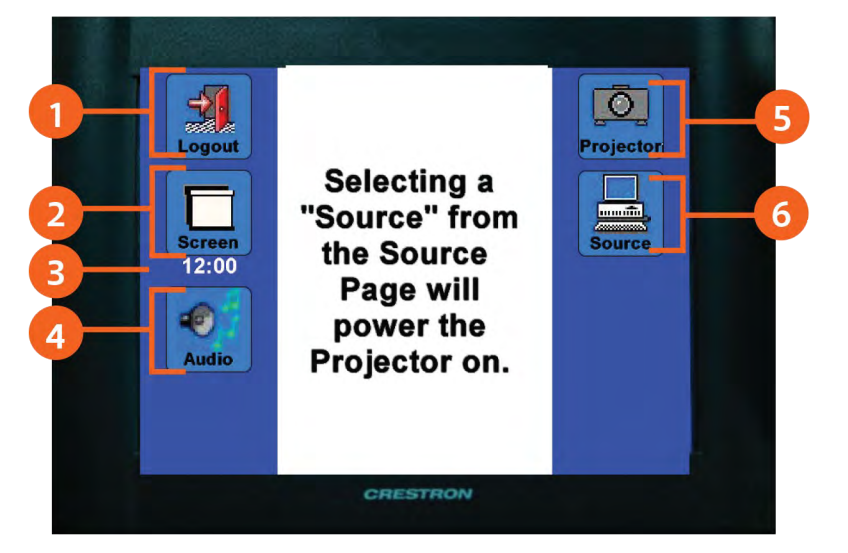

1. Logout

2. Screen Controls

- 3. Clock
- 4. Audio Controls
- 5. Projector Controls
- 6. Source Controls

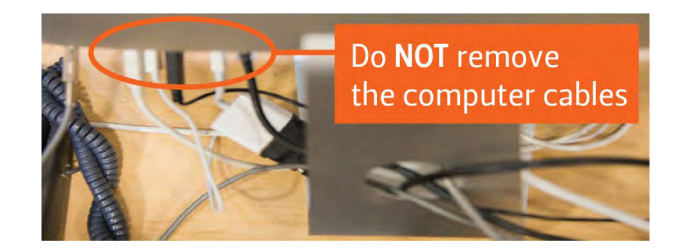

### Document Camera / Visualizer

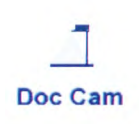

Use the tab to RAISE and LOWER the camera head, by pushing up or pulling down.

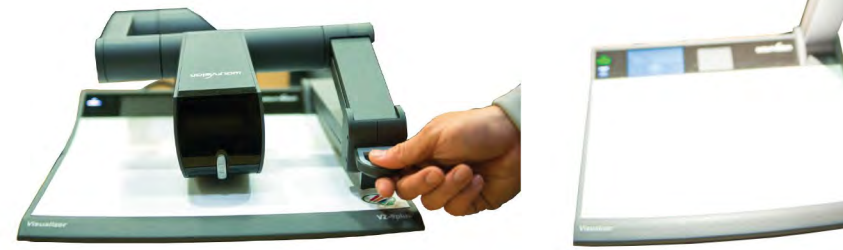

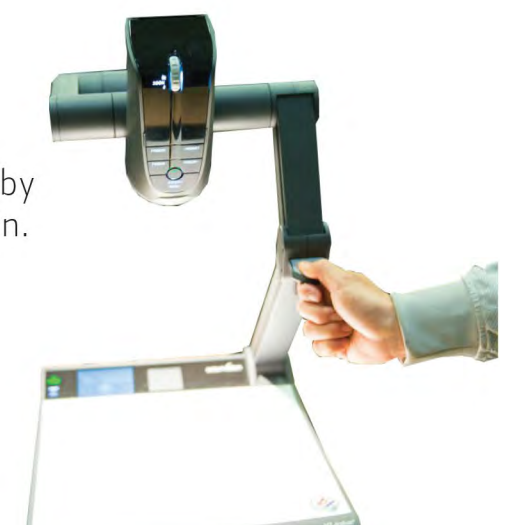

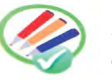

If this symbol appears in lower right corner of white platform, this can be used as a white board with dry erase pens - pens and eraser are not provided.

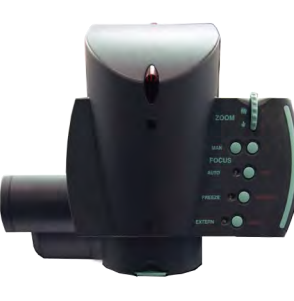

#### Document Camera Head Controls

Zoom Control: Enlarge or shrink image Freeze Frame: Image displayed will stay projected when "FREEZE" is selected. When pressed again, projector will display the new live current view. Focus- or Focus+: Manual focus AF: Auto focus Extern MENU: Unassigned

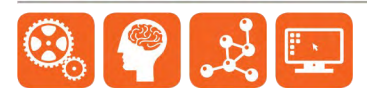

IS Academic Technology · Oregon State University · is.oregonstate.edu/academic-technology · 541.737.2121

# **Teaching Station: Weniger 116**

IS Academic Technology • Oregon State University • is.oregonstate.edu/academic-technology • 541.737.2121

Freeze On: Freezes the image on the projector. You can still see and use your device, the audience only sees the frozen image.

Blank Image: Allows you to show a blank screen to the audience on the projector. You can still see Audience can now see what is displayed on and use your device, the audience cannot.

#### DOC CAM Controls

Logging out of the Crestron controller is important to allow the equipment properly to cool down for the next user.

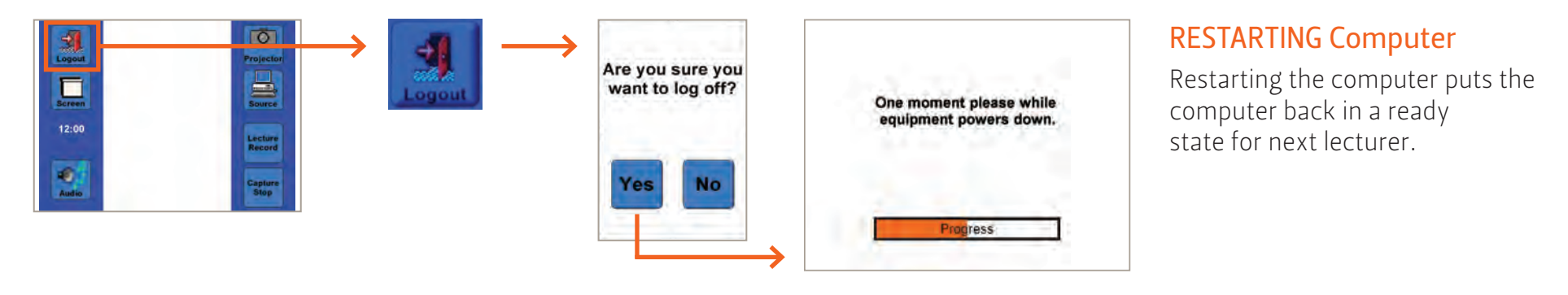

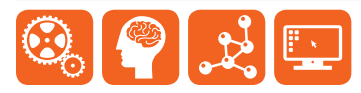

Select the PROJECTOR button from the main menu to access options that affect what your audience is able to see on the projector screen.

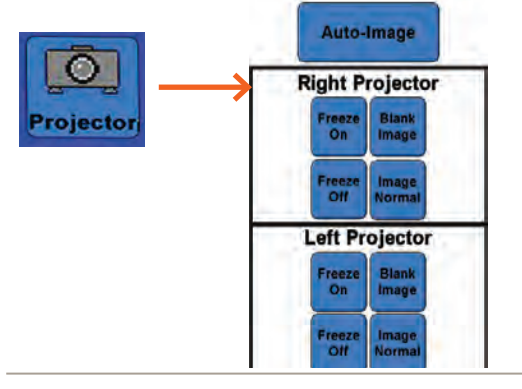

From the main menu, select the SOURCE button, then from the source menu select the DOC CAM button.

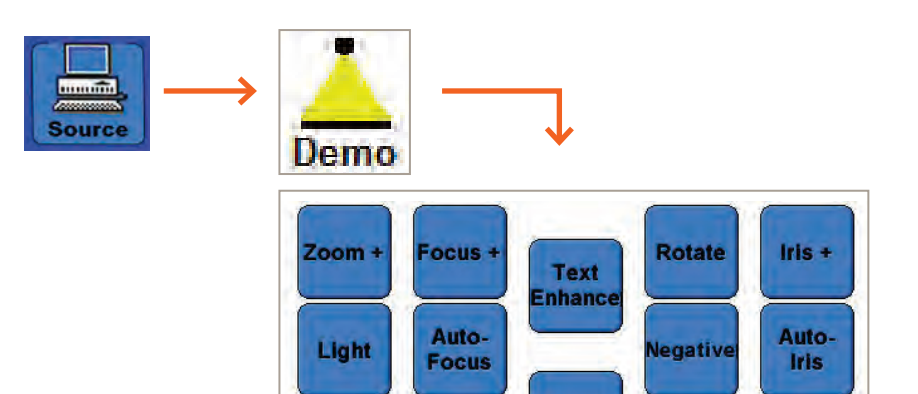

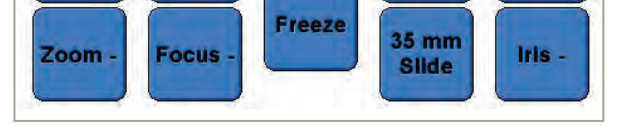

Image Normal: Reverses the Blank Image button. your device.

Freeze Off: Reverses the Freeze On button. Audience can now see a live image of what is displayed on your device.

## PROJECTOR Display Options

#### LOGOUT Control

#### AUDIO Controls

If there is no sound, make sure MUTE button has not been selected. From here you can control the speech or playback volumes using the buttons for each.

Select the AUDIO button from the main menu to access the audio controls for computer and microphone volume.

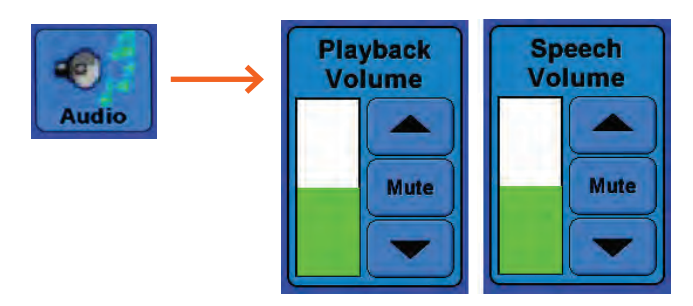

#### SCREEN HEIGHT Controls

Select the SCREEN button from the main menu to access controls that allow you to raise or lower the projector screen. Switch is on the wall.

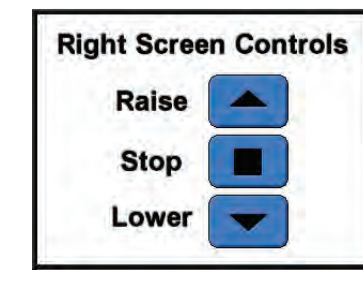

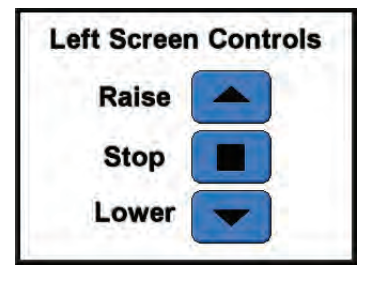

Computer on podium (monitor is the computer. ON/OFF button is on the backside lower left).

Connecting your personal laptop, use VGA cable from CABLE CUBBY directly behind Monitor/Computer. Adapters to VGA or DVI are not provided.

Blu-Ray Player (remote control is

required to operate player).

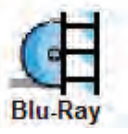

Demo

Document Camera/Visualizer (overhead camera to view 2D or 3D objects).

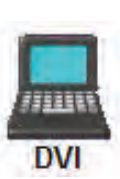

Connecting your personal device, use DVI cable from CABLE CUBBY directly behind Monitor/Computer. Adapters to VGA or DVI are not provided.

The SOURCE button allows you to select the device you wish to use with the projector.

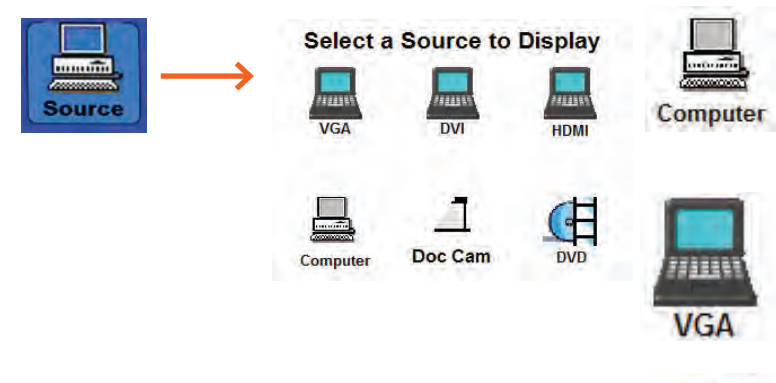

#### Choosing a SOURCE to Display